# **Metodická príručka pre elektronické podávanie žiadostí (eŽiadosť)**

Verzia: 4.3 Kontakt: [evar@sukl.sk](mailto:evar@sukl.sk)

**Technické požiadavky:**

Rozlíšenie obrazovky 1024x768 a vyššie

Internetový prehliadač Microsoft IE 6.0 a vyššie, Mozilla Firefox 3.0 a vyššie Internetový prístup minimálna rýchlosť pripojenia 100 KB/s E-mailové konto na príjem notifikačných správ z portálu eŽiadosť

# **Úvod**

Aplikácia Elektronické podávanie žiadostí (eŽiadosť) plní tri základné ciele, pre ktoré bola vytvorená:

- 1) poskytuje Variabilný symbol, ktorý klient a ŠÚKL používajú ako identifikátor platby
- 2) umožňuje elektronicky sledovať úhradu platby
- 3) poskytuje základné špecifikované údaje v elektronickej forme, ktoré sa týkajú žiadosti

#### **Verzia 4.3**

Nová verzia 4.3 zohľadňuje nový spôsob určovania poplatku. Pribudlo určovanie príznaku ďalšej liekovej formy alebo sily, ktorého význam závisí od typu žiadosti:

- pri registrácii je to zmena liekovej formy a sily
- pri žiadosti o zmenu je to ďalšia sila.

V novej verzii pribudlo určovanie postavenia slovenskej autority RMS alebo CMS.

# **Vzhľad obrazovky**

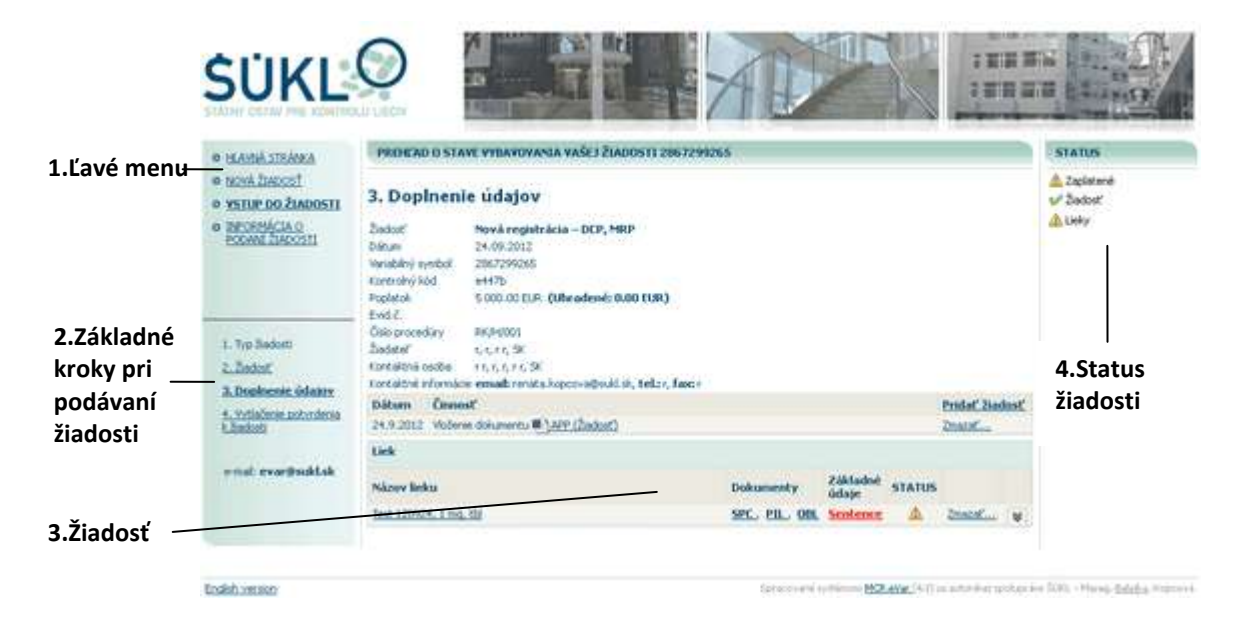

- 2 - Štátny ústav pre kontrolu liečiv, Kvetná 11, 825 08 Bratislava 26

- 1. Ľavé menu prechod na hlavnú stránku eŽiadosti, vytvorenie novej žiadosti, vstup do existujúcej žiadosti, informácia o podávaní žiadosti.
- 2. Základné kroky pri podávaní žiadosti.
- 3. Práca so žiadosťou obsah jednotlivých krokov.
- 4. Status žiadosti informácia o stave žiadosti.

# **Postup pri podávaní elektronických žiadostí**

**Etapa I** Vyplnenie žiadosti a pridelenie Variabilného symbolu **Krok 1.** Výber typu žiadosti **Krok 2.** Vyplnenie žiadosti **Krok 3.** Doplnenie údajov do žiadosti **Etapa II** Úhrada poplatku **Krok 4.** Vytlačenie potvrdenia o pridelení Variabilného symbolu **Etapa III** Doručenie dokumentácie na ŠÚKL

Podrobný rozpis jednotlivých etáp a krokov je uvedený nižšie.

# **Etapa I. Vyplnenie žiadosti a pridelenie Variabilného symbolu**

Pre vyplnenie žiadosti a pridelenie Variabilného symbolu slúži portál **eŽiadosť** na adrese: <https://portal.sukl.sk/evarsym/index.php>. V prípade podávania novej žiadosti vyberte, v hlavnom menu, položku **"NOVÁ ŽIADOSŤ"**. Pre vstup do existujúcej žiadosti zvoľte **"VSTUP DO ŽIADOSTI"**. V prípade, že vstupujete do existujúcej žiadosti budete požiadaný o zadanie Variabilného symbolu a kontrolného kódu, ktorý vám bol pridelený.

### **Krok 1. Výber typu žiadosti**

 Vyberte požadovaný typ žiadosti. V prípade, ak chcete podať skupinovú žiadosť o zmenu, zadávajte túto do systému ako zmenu najvyššieho typu (t.j., ak ide o skupinu zmien typu IA + IB + II, zvoľte zmenu typu II). Pri všetkých typoch žiadostí, okrem žiadosti o novú registráciu, je potrebné zadať registračné číslo lieku.

### **Krok 2. Vyplnenie žiadosti**

Pri niektorých typoch žiadostí budete požiadaný o zadanie registračného čísla lieku.

 Vyplňte údaje vo formulári. Základné časti formulára sú: Žiadateľ, Kontaktná osoba, liek prípadne iné bloky týkajúce sa konkrétneho typu žiadosti. Údaje, ktoré vyplníte vo formulári musia byť zhodné so žiadosťou a niektoré sa už nedajú zmeniť. Ak je žiadosť vyplnená nesprávne založte Novú žiadosť, nepoužívajte tlačidlo "Späť" v prehliadači.

Do políčka e-mail **v časti Kontaktná osoba poverená žiadateľom** uveďte platnú e-mailovú adresu, na ktorú budú zaslané všetky správy od *[evar@sukl.sk](mailto:evar@sukl.sk)* (prijatie žiadosti, prijatie platby, informácia o preplatku, informácia o nedoplatku, zaregistrovanie žiadosti – pridelenie evidenčného čísla). Ak zadáte nesprávnu e-mailovú adresu, nebudete môcť pokračovať v podávaní elektronickej žiadosti.

**V časti Typ zmeny** (pri žiadostiach o zmenu) môžete zadať typy zmien dvoma spôsobmi: - vpíšte kódy zmien priamo do textového poľa. Potvrďte kliknutím na *"Zadať"* alebo - vyberte jednotlivé typy zmien z vyberacieho zoznamu kliknutím na "Vybrať".

Pri niektorých typoch žiadostí sa **v časti Liek** zadáva kompletná charakteristika lieku (Názov lieku, Forma, Sila, Typ lieku, Právny základ). Pri typoch žiadostí "Zmena" musíte zadať registračné číslo lieku, ktorého sa zmena týka a kliknúť na *"Overiť".* Môžete pridať viac liekov a to kliknutím na text "Pridať".

**V časti Poplatok** je uvedený prepočet ceny. Poplatok závisí od rôznych ukazovateľov ako je typ procesu, počet liekov, právny základ, informácia či je Slovenská republika CMS, alebo RMS, či ide o ďalšiu silu, alebo formu a pod., preto je potrebné, pred samotným prepočtom poplatku, zadať najprv tieto údaje. Pre aktualizáciu poplatku kliknete na *"Prepočítať poplatok".* Adekvátnosť príznaku ďalšej liekovej sily alebo formy sa vyhodnotí až po uložení žiadosti (viď. Krok 3. Doplnenie údajov časť Status lieku).

V časti **Potvrdenie údajov** opíšte farebné písmená do príslušného poľa. Ak ich neviete prečítať kliknite na odkaz "*Ak neviete prečítať, kliknite sem*". Na zadanie kontrolného symbolu máte maximálne 10 pokusov, potom musíte zavrieť okno prehliadača.

- Po vyplnení žiadosti pokračujte stlačením tlačidla *"Ulož".* Žiadosť nie je možné uložiť, pokiaľ údaje nie sú vyplnené správne. Na nesprávne vyplnený údaj Vás upozorní chybové hlásenie.
- Systém Vám následne pridelí **kontrolný kód**. Prostredníctvom dialógového okna budete požiadaný o vytlačenie kontrolného kódu. Kontrolný kód si ihneď vytlačte, alebo uložte vo svojom počítači keďže na e-mail vám **nebude doručený**.

 Na e-mail kontaktnej osoby obdržíte správu s vašim **variabilným symbolom,** ktorý použijete k úhrade. Vytlačený e-mail s prideleným variabilným symbolom **neslúži** ako príloha k žiadosti!

# **Kontrolný kód a variabilný symbol si starostlivo uchovajte. Budete ich potrebovať pri ďalšej práci so žiadosťou.**

POZN.: I po obdržaní variabilného symbolu sa môžete vrátiť k žiadosti a meniť v nej údaje. V prípade, že zmeníte údaje, ktoré majú vplyv na výpočet poplatku, bude informácia o novom poplatku zaslaná na e-mail kontaktnej osoby.

## **Krok 3. Doplnenie údajov**

V hornej časti obrazovky sa nachádza rekapitulácia údajov žiadosti. Tieto údaje je možné zmeniť kliknutím na "Krok 2. Žiadosť" v ľavom menu. Pod rekapituláciou sú červeným písmom uvedené jednotlivé dokumenty, ktoré je potrebné pripojiť:

- Pripojte dokument "Žiadosť" kliknutím na text "Pridať žiadosť" (pozri obrázok nižšie).
- Pripojte ostatné dokumenty vzťahujúce sa k lieku a to kliknutím na text s názvom dokumentu (pozri obrázok nižšie). Povinné dokumenty sú zvýraznené červeným tučným písmom. Doplňte ich kliknutím na zvýraznený text. Nepovinné dokumenty sú zvýraznené tučným písmom. Doplniť ich môžete kliknutím na zvýraznený text.
	- Ak chcete prepísať pôvodný dokument, načítajte ho kliknutím na text s názvom dokumentu. Pôvodný dokument bude nahradený novým.
	- Ak chcete zmazať konkrétny dokument, rozbaľte zoznam dokumentov šípkou:  $\blacktriangleright$  a zmažte vybraný riadok.
- Otvorte Kartu základných údajov a to kliknutím na text "Sentence" (pozri obrázok nižšie). Do karty základných údajov môžete načítať údaje z databázy ŠÚKL pomocou tlačídla "Inicalizácia údajov", alebo môžete načítať údaje, ktoré ste si uložili vo svojom počítači "*Načítať z môjho počítača*". V karte vyplňte všetky položky . Ak chcete uložiť vyplnené údaje zvoľte tlačidlo "*Uložiť v mojom počítači"*. Vyplnenú kartu základných údajov odošlite stlačením tlačidla "*Odoslať"*. V časti **Kontaktná osoba zodpovedná za komunikáciu počas registrácie** - vyplňte správne e-mail, pretože po prijatí žiadosti budú oznamy chodiť už len

### na túto e-mailovú adresu. Pri vypĺňaní **údajov o výrobcovi** vyplňte najprv názov výrobcu (stačí zadať prvé 3 písmená z názvu), systém Vám následne ponúkne zoznam výrobcov.

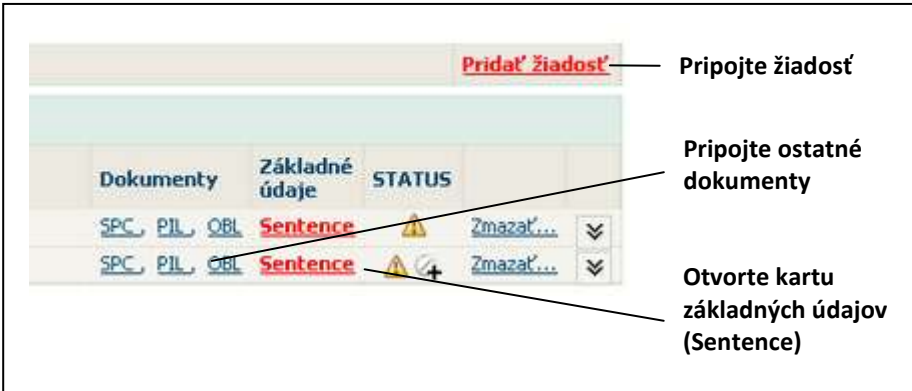

Obrázok: Pripájanie dokumentov k žiadosti

#### **Status**

V aplikácii eŽiadosť sú dva typy stavov:

1. **Status žiadosti** – informácie o stave žiadosti, ktorá je umiestnená v pravej hornej časti obrazovky:

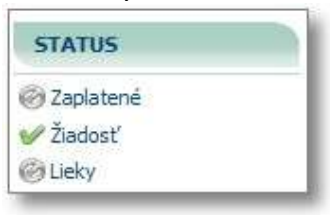

#### 2. **Status lieku/liekov**

– zobrazuje informáciu o stave pripájaných dokumentov a o stave Základných údajov (Sentence Card). Význam ikon v stave:

 nie je priložený povinný dokument a/alebo je nesprávne vyplnená karta Základných údajov (Sentence) .

povinný dokument je priložený a karta Základných údajov (Sentence) je vyplnená správne

nepovinný dokument nie je priložený

- informácia o adekvátnosti príznaku ďalšej liekovej formy alebo sily:

ďalšia lieková forma alebo sila

 $\mathbb{Z}$ ? chybne vyplnená ďalšia lieková forma alebo sila

# **Etapa II. Úhrada poplatku**

Výška poplatku a Variabilný symbol, potrebný k úhrade, sú uvedené v správe **Potvrdenie o pridelení variabilného symbolu**, ktorá je doručená na e-mail kontaktnej osoby.

V priebehu niekoľkých dní, od zaplatenia poplatku, bude na e-mail kontaktnej osoby doručená správa od [evarsymbol@sukl.sk](mailto:evarsymbol@sukl.sk) potvrdzujúca úhradu, prípadne vzniknutý rozdiel.

#### **Krok 4. Vytlačenie potvrdenia**

Vytlačte **Potvrdenie o pridelení variabilného symbolu**. Toto potvrdenie je potrebné, spolu s ostatnou dokumentáciou, doručiť na ŠÚKL.

Potvrdenie je možné vytlačiť iba ak je kompletne vyplnená žiadosť (Krok 2. Vyplnenie žiadosti) a zároveň sú doplnené všetky údaje do žiadosti (Krok 3. Doplnenie údajov).

# **Etapa III. Doručenie dokumentácie na ŠÚKL**

Požadovaná dokumentácia:

- Žiadosť a prílohy k žiadosti (SPC, PIL...),
- Potvrdenie k žiadosti.

Na e-mail kontaktnej osoby bude následne doručená správa o potvrdení prijatia žiadosti a pridelení evidenčného čísla.